# VANGUARD TAG/DECAL/STAMP EASY ORDERING INSTRUCTIONS

# LOGGING ONTO VANGUARD EASY ORDER WEBSITE

<u>Step 1</u> -Open a browser (Internet Explorer, Mozilla Firefox, Safari etc.) type in the URL window <u>https://</u> <u>fdny.easyorderv2.com</u>

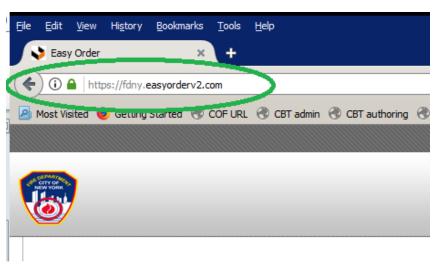

#### <u>Step 2 -</u>

In the User ID: and Password: (fields) type in the unique user ID and password that you received from Vanguard (via e-mail) both fields are case-sensitive. Save the log in UserID for future use.

| Fie Edit View Highbry Bodiewska Toola Help<br>Ekery Order X +                                                                                                    |            | _ 8                                        |
|----------------------------------------------------------------------------------------------------|------------|--------------------------------------------|
| O a https://fdny.easyorderv2.com                                                                                                    | C Q Search |                                            |
| 😕 Mest Vialted 🔮 Getting Started 🛞 COF URL 🛞 CBT admin 🛞 CBT authoring 🛞 Oracle   PeopleSoft E 🚺 National Fire Codes S                                                                                                    |            |                                            |
| <b>®</b>                                                                                                    |            | Easy Order Online Print Management Service |
| Welcome to Easy Order!                                                                                                    |            |                                            |
| Log Dn - Enter your User ID and Password<br>(Case Sensitive)                                                                                                    |            |                                            |
| User ID:<br>Password:                                                                                                    |            |                                            |
| Log C<br>Did you 10(21) your section as section<br>Not a registered user? Click here to set up your                                                                                                    | 12         |                                            |
| uor a udiosea o reau. Crear Index Index In | coounc     |                                            |
|                                                                                                    |            |                                            |
|                                                                                                    |            |                                            |
|                                                                                                    |            |                                            |
|                                                                                                    |            |                                            |
|                                                                                                    |            |                                            |
|                                                                                                    |            |                                            |
|                                                                                                    |            |                                            |
|                                                                                                    |            |                                            |
|                                                                                                    |            |                                            |
|                                                                                                    |            |                                            |
|                                                                                                    |            |                                            |

# **UPDATE YOUR EASY ORDER ACCOUNT INFORMATION**

After logging into your company EASY ORDER account you should confirm your information and change your Vanguard Easy Order password.

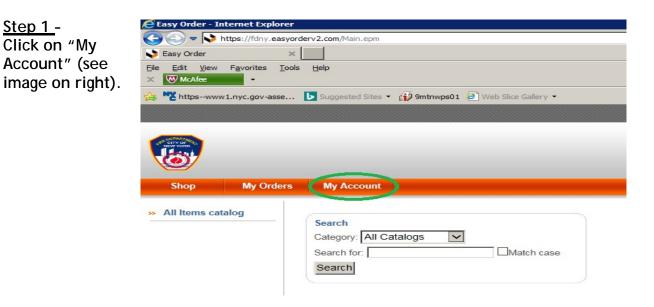

# <u>Step 2 -</u>

Check that your first name, last name, and e-mail address are correct (see 1, on right). Then, click on "Change Password" (see 2, on right) and change the password to something unique that you will remember for future use.

| Shop My Orde                    | ers My Account |
|---------------------------------|----------------|
| Personal Info My                | -              |
| Personal Into MV                |                |
| Personar mio                    | y Images       |
|                                 | 1              |
| Personar mio                    | 1<br>FDNY      |
| Poisonal mio<br>Change Password | 1              |

# **ORDERING STAMPS ON EASY ORDER WEBSITE**

#### <u>Step 1 -</u>

After logging into your company's STOREFRONT VIEW you should enter the ORDER QTY (see 1, below) of <u>CERTIFICATE OF FITNESS STAMPS</u> you want to add to your shopping cart, then click CUSTOMIZE (see 2 below).

\*PLEASE NOTE: For each <u>Certificate of Fitness holder</u> performing the responsibilities of Rangehood cleaning or Portable Fire Extinguisher sales/service you must enter the quantity <u>and customize</u> each individual COF STAMP. After clicking customize, you will be prompted to enter Certificate of Fitness holders full name and C of F number. If you wish to order <u>more than 1</u> COFSTAMP for <u>your Certificate of Fitness holder</u>, enter that number in the ORDER QTY field now.

| <b></b>             |                                                              |                                                                                                    | Easy Order Online Print Management Service                      |
|---------------------|--------------------------------------------------------------|----------------------------------------------------------------------------------------------------|-----------------------------------------------------------------|
| Shop My Orders      | My Account                                                   |                                                                                                    |                                                                 |
| » All Items catalog | Search<br>Category: All Catalogs X<br>Search for CMatch case | ORDERING INSTRUCTIONS:<br>Enter ORDER QTV for the first item you wish to order and click "CUSTORIZE"<br>"FOR STAMP- Enter stamp ORDER QTV for each Certificate of Fitness Holder" |                                                                 |
|                     |                                                              |                                                                                                    | 1 Show 15 per page                                              |
|                     | ltem#                                                        | Description                                                                                                    | Showing Items 1-3 of 3<br>Order Oty Unit of Issue Price Actions |
|                     | COFSTAMP CERTIFICATE OF FITNESS - STAMP                      |                                                                                                    | EACH/1 \$15.00 Customize                                        |
|                     | PFETAG PORTABLE FIRE EXTINGUISHER TAG - INDOOR               |                                                                                                    | 80X/3000 \$1,146.00 <u>Customize</u>                            |
|                     | RHDECAL RANGE HOOD DECAL                                     |                                                                                                    | BOX/2000 \$840.00 Customize                                     |
|                     |                                                              |                                                                                                    | 2<br>Showing items 1-3 of 3                                     |

# <u>Step 2 -</u>

To add a new a Certificate of Fitness holder profile to your account select "Add New ..." (after initial setup, the profile will be saved to your account for later use).

| COFSTAMP - CERTIFICATE OF FITNESS - STAMP                                                                                                    |
|----------------------------------------------------------------------------------------------------|
| STAMP ORDERING INSTRUCTIONS<br>STEP 1. In the profile field select "ADD NEW", or choose a previously added Certificate of Fitness Holder profile.                                                                                                    |
| STEP 2. If ADDING NEW profile, click on "Insert Image" to add your company logo.                                                                                                    |
| a. If logo is NOT shown in a "Choose a File" pop-up window click "Add Image" and insert company logo, click add.                                                                                                    |
| b. If logo is shown in a "Choose a File" pop-up window, double click it to insert.                                                                                                    |
| STEP 3. a. If ORDERING FOR A <u>NEW</u> PROFILE (NEW Certificate of Fitness holder) - Enter the full name and C of F number.                                                                                                    |
| b. If ORDERING FOR A <u>PREVIOUSLY ADDED</u> CERTIFICATE OF FITNESS HOLDER, skip to Step #4.                                                                                                    |
| STEP 4. Click "Update."<br>STEP 5. Click on the link "Click Here To View Your Proof (Required)."<br>STEP 6. New window will open with proof image, after viewing the image, close this window.<br>STEP 7. Click on check box next to "I have viewed and approved my proof."<br>STEP 8. Click on "Add To Cart." |
| IMPORTANT: After adding this item to your cart you will be re-directed to the storefront view where you can add more Certificate of Fitness Stam                                                                                                    |
| Choose a previously customized Profile or select "Add New Add New                                                                                                    |
| Please insert your company logo.                                                                                                    |
| Accepted file formats: JPG, JPEG, GIF.                                                                                                    |

## <u>Step 3 -</u>

Add your company logo to the COF STAMP by clicking "Insert Image" (see image, below). A new window will pop-up.

| IMPORTANT: After adding this item to your                                | cart you will be re-directed to the storefre | ont view where you can add more Certificate of Fitne |
|--------------------------------------------------------------------------|----------------------------------------------|------------------------------------------------------|
| Choose a previously customized Profile o                                 | r select "Add New" Add New                   | Click Here to Edit Your Profile(s)                   |
| Please insert your company logo.                                         |                                              |                                                      |
| Accepted file formats: JPG, JPEG, GIF.                                   |                                              |                                                      |
| Company Logo:                                                            |                                              |                                                      |
| Certificate of Fitness holder's<br>Full Name:                            | Insert Image Resit Image                     |                                                      |
| Certificate of Fitness holder's full<br>8 digit C of F number:<br>Update |                                              |                                                      |

A. If your company logo is <u>NOT</u> shown in this new window, click on "Add Image" tab (see 1, on right). <u>If your logo is</u> SHOWN, then skip to B.

Then hit on "Browse" (see 2, on right), find the custom logo file from your computer directory and double click it.

In the Name: field create a unique name for this image, example - "your company name\_Logo", then click OK (see 3, on right).

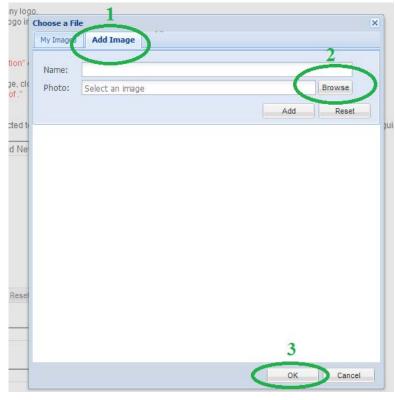

B. If company logo is shown in the window, double click it to insert into the COF profile.

<u>Step 4 -</u>

- 1. In the Certificate of Fitness holder's Full Name (see 1, below) field enter First and Last name of the C of F holder.
- 2. In the Certificate of Fitness holder's full 8-digit C of F number (see 2, below) field enter C of F holder's <u>full C of F number</u> (which can be found on their C of F card).
- 3. Click "Update" (see 3, below).
- 4. Message: New Profile successfully created will appear.

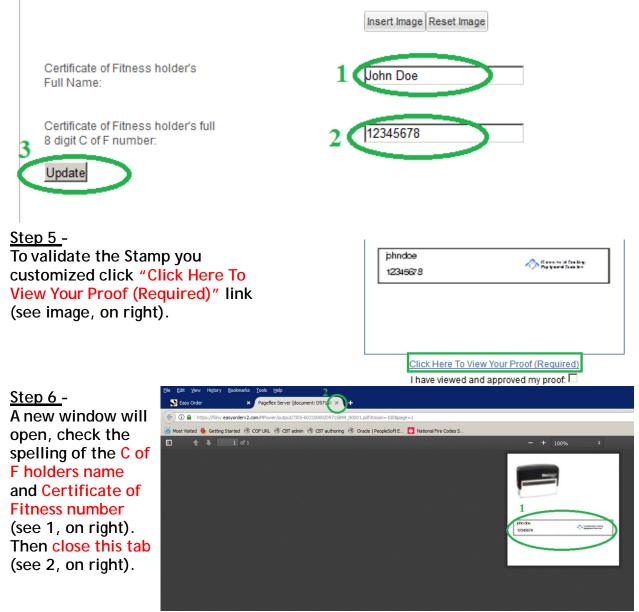

<u>Step 7 -</u>

Check box "I have viewed and approved my proof" and click add to cart.

# ORDERING PORTABLE FIRE EXTINGUISHER TAGS ON EASY ORDER WEBSITE

#### <u>Step 1 -</u>

After logging into your company's STOREFRONT VIEW you should enter the ORDER QTY (see 1, below) of the item PFETAG you want to add to your shopping cart, then click CUSTOMIZE (see 2 below).

| <b></b>                              |                                                                      |                                                                                                    | Easy Order | Online Print<br>Management Service                  |
|--------------------------------------|----------------------------------------------------------------------|----------------------------------------------------------------------------------------------------|------------|-----------------------------------------------------|
| Shop My Orders                       | My Accoun                                                            |                                                                                                    |            |                                                     |
| <ul> <li>All Rems catalog</li> </ul> | Search<br>Category: [A]<br>Search for: [<br>Search<br>Storefront Vie | CMddch case ORDERING INSTRUCTIONS: Enter ORDER OTY for the first item you wish to order and cick "CUSTOMZE" "YOR STAMP Enter stamp ORDER OTY for each Cartificate of Filmess Holder" |            | Show 15 per page<br>Showing Rems 1-3 of 3           |
|                                      | Item #<br>COFSTAMP                                                   | Description                                                                                                    |            | Price Actions                                       |
|                                      | PFETAG                                                               | CERTIFICATE OF FITNESS - STAMP<br>PORTABLE FIRE EXTINGUISHER TAG - INDOOR                                                                                                    |            | 15.00 <u>Customize</u><br>1,146.00 <u>Customize</u> |
|                                      | RHDECAL                                                              | RANGE HOOD DECAL                                                                                                    |            | 340.00 Customize                                    |
|                                      | - ALCAL                                                              |                                                                                                    |            | Showing Items 1-3 of 3                              |

# <u>Step 2 -</u>

To add a new Portable Fire Extinguishing company profile to your account select "Add New ..." (after initial setup, the profile is saved to use for future ordering of PFE tags. If ordering again, select the previously used profile).

| PFETAG - PORTABLE FIRE EXTINGUISHER TAG - INDOOR                                                                                                    |                                 |
|----------------------------------------------------------------------------------------------------|---------------------------------|
| PORTABLE FIRE EXTINCUISHER ORDERING INSTRUCTIONS         STEP 1. In the profile field seled "ADD NEW", or if already available - choose your company License Number (company ID).         STEP 2. II. ADDING NEW, enter the company License Number (Company ID) in the required field.         STEP 3. If your company logo is shown in the "Company Logo" field, skip to STEP 4. To add a company logo click on "insertImage".         a. If logo is NOT shown in a "Choose a File" pop-up window, double click it do insert.         b. If logo is shown in a "Choose a File" pop-up window, double click it to insert.         STEP 4. Click 'Update "         STEP 5. Click on the link 'Click Here To View Your Proof (Required)."         STEP 6. New window will open with proof image, after viewing the image, close this window.         STEP 7. Click on 'Add To Cant" |                                 |
| IMPORTANT: After adding this item to your cart you will be re-directed to the storefront view where you can add more Certificate of Fitness Stamps, Portable Fire Extinguisher Tags - INDOOR, and/or Ra                                                                                                    | ange Hood Decals to your order. |
| Choose a previously customized Profile or select "Add New 🕙 Slick Here to Edit Your Profile(s)                                                                                                    |                                 |
| Please enter your company's license number.                                                                                                    | -                               |
| License Number.                                                                                                    |                                 |
| Please insert your company logo.                                                                                                    | 2018 2019 C                     |
| Accepted file formats: JPG, JPEG, GIF.                                                                                                    |                                 |
| Company Logo:                                                                                                    |                                 |
| 4 Insert image Reset image                                                                                                    |                                 |

- 1. Enter your company License Number (Company ID) (see 2, above).
- 2. If company logo field is empty click "Insert Image" (see 3, above) and add your company logo.
- 3. Press "Update" (see 4, above).

# <u>Step 3 -</u>

To validate the PFE tags you customized click "Click Here To View Your Proof (Required)" link (see image, below).

| Ple | eense Number:<br>ease insert your company logo.<br>cepted file formats: JPG, JPEG, GIF. |                                           |
|-----|-----------------------------------------------------------------------------------------|-------------------------------------------|
|     |                                                                                         |                                           |
| Ac  | cepted file formats: JPG, JPEG, GIF.                                                    |                                           |
|     |                                                                                         |                                           |
|     |                                                                                         | Commercial Cooking<br>Equipment Guru Inc. |
| Co  | impany Logo:                                                                            |                                           |
|     |                                                                                         | Insert Image Reset Image                  |
| U   | odate                                                                                   |                                           |

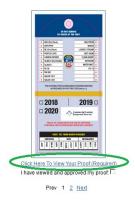

Add to Cart Ca

# <u>Step 4 -</u>

A new window will open. Check the proof and ensure your company logo is present and correct (see 1, below), the spelling of the Company, NYC LIC #, Address and company Phone number (see 2, below) and correct. Then, close this tab (see 3, below).

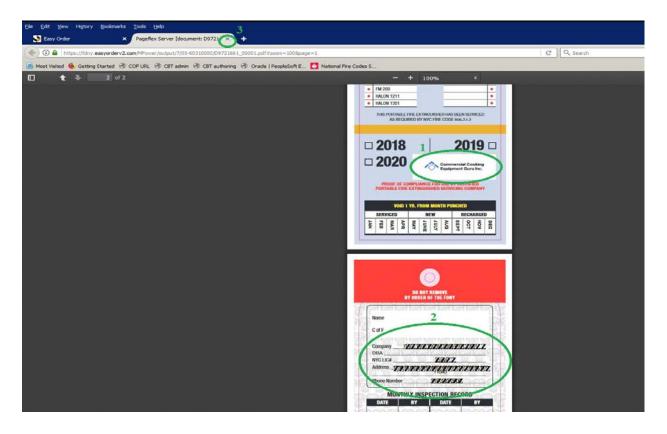

<u>Step 5</u> -Check box "I have viewed and approved my proof" (see 1, right) and Add to Cart (see 2, right).

Rights Reserved

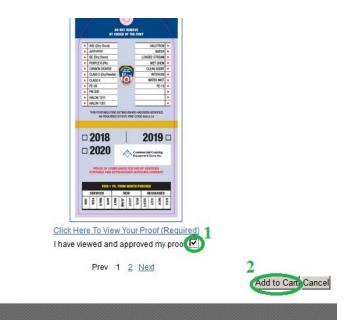

# **ORDERING RANGEHOOD DECALS ON EASY ORDER WEBSITE**

<u>Step 1 -</u>

After logging into your company's STOREFRONT VIEW you should enter the ORDER QTY (see 1, below) of the item RHDECAL you want to add to your shopping cart, then click CUSTOMIZE (see 2, below).

| <b></b>      |                                       |                                         |                                                                                                    | Easy Order Online Print Management S | ervice  |
|--------------|---------------------------------------|-----------------------------------------|----------------------------------------------------------------------------------------------------|--------------------------------------|---------|
| Shop My Orde |                                       | t                                       |                                                                                                    |                                      |         |
|              | Search<br>Category: Al<br>Search for: | I Catalogs                              |                                                                                                    |                                      |         |
|              | Search                                |                                         | ORDERING INSTRUCTIONS:                                                                                                    |                                      |         |
|              | Storefront Vie                        | w                                       | Enter ORDER QTY for the first item you wish to order and click "CUSTOMIZE"<br>"FOR STAMP - Enter stamp ORDER QTY for each Certificate of Fitness Holder" |                                      |         |
|              |                                       |                                         |                                                                                                    | 1 Show 15 pe<br>Showing Items        | -3 of 3 |
|              | Item #<br>COFSTAMP                    | CERTIFICATE OF FITNESS - STAMP          | Description                                                                                                    | Order City Unit of Issue Price Addre |         |
|              | PFETAG                                | PORTABLE FIRE EXTINGUISHER TAG - INDOOR |                                                                                                    | OX/3000 \$1,146.00 Custo             |         |
|              | RHDECAL                               | RANGE HOOD DECAL                        |                                                                                                    | BOX/2000 \$840.00 Custo              |         |
|              |                                       |                                         |                                                                                                    | 2                                    |         |
|              |                                       |                                         |                                                                                                    | Showing Items 1                      | -3 01 3 |
|              |                                       |                                         |                                                                                                    |                                      |         |
|              |                                       |                                         |                                                                                                    |                                      |         |

#### <u>Step 2 -</u>

- 1. To add a new Rangehood company profile to your account select "Add New ...." (see 1, below).
- 2. Enter your License Number (Company ID) into the required field (see 2, below).

| RHDECAL - RANGE HOOD DECAL                                                                                                    |                                                                          |
|----------------------------------------------------------------------------------------------------|--------------------------------------------------------------------------|
| RANGEHOOD DECAL ORDERING INSTRUCTIONS                                                                                                    |                                                                          |
| STEP 1. In the profile field select "ADD NEW", or if already available - choose your company License Number (company ID).                                                                                                    |                                                                          |
| STEP 2. If ADDING NEW, enter the company License Number (Company ID) in the required field.                                                                                                    |                                                                          |
| STEP 3. If your company logo is shown in the "Company Logo" field, skip to STEP 4. To add a company logo click on "insert image".<br>a. If logo is NOT shown in a "Choose a File" pop-up window click 'Add image" and insert company logo, click add.<br>b. If logo is shown in a "Choose a File" pop-up window, double click it to insert. |                                                                          |
| STEP 4. Click "Update."                                                                                                    |                                                                          |
| STEP 5. Click on the link "Click Here To View Your Proof (Required)."                                                                                                    |                                                                          |
| STEP 6. New window will open with proof image, after viewing the image, close this window.                                                                                                    |                                                                          |
| STEP 7. Click on check box next to "I have viewed and approved my proof."                                                                                                    |                                                                          |
| STEP 8. Click on "Add To Cart."                                                                                                    |                                                                          |
| IMPORTANT: After adding this item to your carl you will be re-directed to the storefront view where you can add more Certificate of Fitness Stamps, Portable                                                                                                    | Fire Extinguisher Tags - INDOOR, and/or Range Hood Decals to your order. |
| Choose a previously customized Profile or select "Add New                                                                                                    |                                                                          |
| Please enter your company's license number.                                                                                                    |                                                                          |
| License Number:                                                                                                    |                                                                          |
| Please Insert your company logo. 2                                                                                                    |                                                                          |
| Accepted file formats: JPG, JPEG, GIF.                                                                                                    |                                                                          |
|                                                                                                    |                                                                          |
|                                                                                                    | 6 6 8 8 8 6 6 A                                                          |
| Company Logo:                                                                                                    |                                                                          |
|                                                                                                    |                                                                          |
| 4 Insert image Reset image                                                                                                    |                                                                          |
| Update                                                                                                    |                                                                          |
|                                                                                                    |                                                                          |

3. Insert your company logo by clicking on "Insert Image" (see 3, above).

4. Enter your company License Number (Company ID) (see 2, above).

5. If company logo field is empty click "Insert Image" (see 3, on previous page) and add your company logo.

6. Then click "Update" (see 4, above).

After initial setup, the profile is saved to use for future ordering. (If you are ordering again, select the previously used/saved profile).

#### <u>Step 3 -</u>

To validate the Rangehood decals you customized click "Click Here To View Your Proof (Required)" link (see image, below).

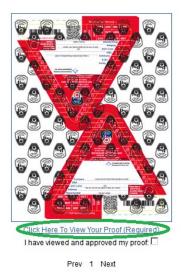

Add to Cart Cancel

# <u>Step 4 -</u>

When the new window opens up check the proof and ensure your:

- 1. company logo is present and correct (see 2, below),
- 2. the spelling of the Company, NYC LIC #, Address and company Phone number (see 1, below) and correct.
- 3. Close this tab (see 3, below).

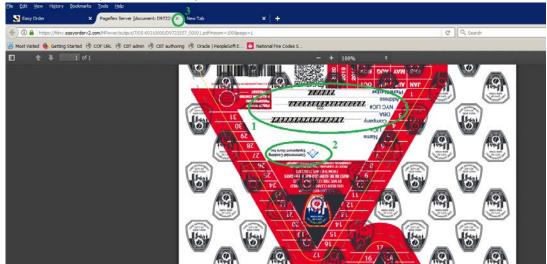

<u>Step 5</u> -Check box "I have viewed and approved my proof" (see 1, below) and Add to Cart (see 2, below).

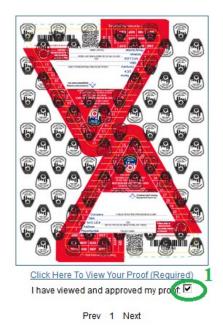

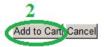

inguard All Rights Reserved

# **REMOVING ITEMS FROM YOUR CART ON EASY ORDER WEBSITE**

<u>Step 1</u>-Click "VIEW CART" (see image below).

| C Search | ☆自                         | . ♦      |                         | = 🖂 -             |
|----------|----------------------------|----------|-------------------------|-------------------|
|          | CONTACT US   HELP   LOGOUT | <b>.</b> | EW CART                 | СНЕСКОИТ          |
|          | Easy Or                    |          | Online Prii<br>Aanageme | nt<br>ent Service |
|          |                            |          |                         |                   |

# <u>Step 2</u> -Click on the red X to delete an item from your cart.

| 1 <b>-</b> 1                                |   |
|---------------------------------------------|---|
| C     Q search       C     Q search         | • |
| CONTACT US  HELP LOGOUT                     |   |
| Easy Ord × 2 PORTABLE FIRE L <sup>\$2</sup> | _ |
| 319W                                        |   |
|                                             |   |
|                                             |   |

# CHECKOUT ON EASY ORDER WEBSITE

# <u>Step 1 -</u>

Click "CHECKOUT" (see image below).

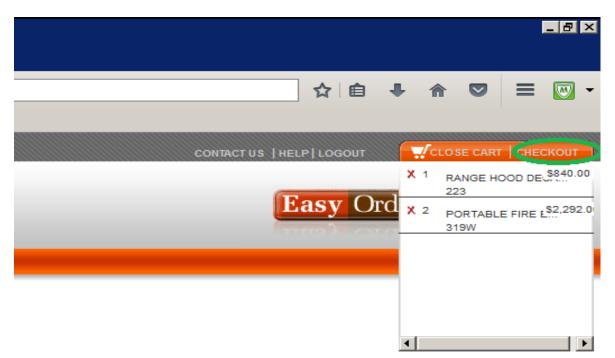

# <u>Step 2 -</u>

After clicking CHECKOUT, you will see SHOPPING CART DETAIL screen.

1. Confirm items in your cart (see 1, below), order quantity (see 2, below), pieces ordered (see 3, below), unit price (see 4, below) and Sub Total (see 6, below) are all correct. You have the option to edit or remove the items (see 5, below).

| ping Cart Detail To edit the quantity of | of your selection, change the number in the Order Quantity field and c<br>ntinue Checkout' to begin the checkout process. | lick the "Update" button. To remove an item/s from the basi | et, simply dick "Remove", o | r change the Order Quantity field to | zero and update your bas | el. If you are satisf |
|------------------------------------------|----------------------------------------------------------------------------------------------------|-------------------------------------------------------------|-----------------------------|--------------------------------------|--------------------------|-----------------------|
| ave 2 Item(s) in your shopping cart.     | minue checkolis to begin me creckolis process.                                                                            | 2                                                           | 3                           | 4                                    |                          | 5                     |
| lem #                                    | Description                                                                                                    | Back<br>Order Order Oty Unit                                | rtssue Pilices<br>Ordered   | Unit Price                           | Price                    | Actions               |
| DECAL RANGE HOOD DECA.                   | 223                                                                                                    |                                                             | 2000 2000 5840.0            | 10                                   | \$840.00                 | Edd Remove            |
| State of The South State States and      |                                                                                                    |                                                             |                             |                                      |                          |                       |

2. Click on Continue Checkout (see 7, above) to proceed.

### <u>Step 3 -</u>

After clicking Continue Checkout you will see SHIPPING/BILLING PROPERTIES. From here you should:

- 1. Fill out, Mark to the Attention of field (see 3, below).
- 2. Fill out Shipping Address (see 4, below).
- 3. Confirm the Order Total (see 2, below).
- 4. Click Continue.

You also have the option to go Back to Cart Summary (see 1, below).

| SHIP:<br>Mark to the Atten | ntices of           | 3      |          |   |               | ry Options<br>IX Groun | 1                  |                   |          |                    |            |                                             |
|----------------------------|---------------------|--------|----------|---|---------------|------------------------|--------------------|-------------------|----------|--------------------|------------|---------------------------------------------|
| urchase Order I            | No.                 |        |          |   |               |                        |                    |                   |          |                    |            |                                             |
| elivery instructio         | ons                 |        |          |   |               |                        |                    |                   |          |                    |            |                                             |
| ompany Name<br>ddress      |                     |        | 4        |   |               |                        |                    |                   |          |                    |            |                                             |
| ity.                       |                     |        |          |   |               |                        |                    |                   |          |                    |            |                                             |
| untry                      | United States (US)  |        | *        |   |               |                        |                    |                   |          |                    |            |                                             |
|                            |                     |        |          |   |               |                        |                    |                   |          |                    |            |                                             |
| tale                       | Select a State (NA) |        |          |   |               |                        |                    |                   |          |                    |            |                                             |
|                            |                     |        |          |   |               |                        |                    |                   |          |                    |            |                                             |
| ale                        |                     |        |          |   |               |                        |                    |                   |          |                    |            | Conti                                       |
| le                         |                     | 223042 | snistion |   | Back<br>Order | Order<br>Oty           | Unit of Issue      | Pieces<br>Ordered |          | Unit Price         |            | Contr                                       |
| item.#                     | Select a State (NA) | 223042 |          |   |               |                        | 2000               |                   | \$840.00 | <u>Unit Frice</u>  |            | Etice<br>\$640.00                           |
| item.#                     | Select a State (NA) | 223042 |          |   | Order         |                        | (10) March 10 (10) | Ordered           |          | <u>Sinh Price</u>  |            | Enice<br>\$840.0                            |
| Rem.#                      | Select a State (NA) | 223042 |          |   | Order         |                        | 2000               | Ordered<br>2000   | \$840.00 | Linit Price        | Sub Total: | Etics<br>\$840.0<br>\$2,292                 |
| te<br>Rem.#<br>IDECAL      | Select a State (NA) | 223042 |          |   | Order         |                        | 2000               | Ordered<br>2000   | \$840.00 | <u>Linit Frice</u> | Freight    | Exist<br>\$640.0<br>\$2,292<br>\$3,133<br>1 |
| item#                      | Select a State (NA) | 223042 |          | _ | Order         |                        | 2000               | Ordered<br>2000   | \$840.00 | <u>Unit Price</u>  |            | Ense                                        |

## <u>Step 4</u> -

Confirm your Order screen will display the <u>Shipping Address</u> as well as the <u>items</u> you are about to order.

On this screen you have the option to:

- 1. Adjust your order (see 1, below).
- 2. Change Shipping/Billing (see 2, below).
- 3. If everything is correct and you are ready to order, click on Place This Order Now (see 3, below).

|                                                                | require approval for th       | e following reason: |            |                |                                             |                |            |               |  |
|----------------------------------------------------------------|-------------------------------|---------------------|------------|----------------|---------------------------------------------|----------------|------------|---------------|--|
| orders require ar                                              | pproval fog group             |                     |            |                |                                             |                |            |               |  |
|                                                                | r order o proceed for approva | 2                   |            |                |                                             |                |            |               |  |
| THE PERSON NOW                                                 | and a process of approve      | 9C                  |            |                |                                             |                |            |               |  |
|                                                                |                               |                     |            |                |                                             |                |            |               |  |
|                                                                |                               | Ship To             |            | and the second | 11 11 11 11                                 | Ekili To       |            |               |  |
| pping Destinations: CUSTOM<br>k to the Attention of Elsa Arava |                               |                     |            | \$3,132.00     | I0 Select Cost Center/Payment Method: SHIP: |                |            |               |  |
| etro tech center                                               | or, cron realin               |                     |            |                |                                             |                |            |               |  |
| oklyn, NY 11201<br>Ivery Options: Fed                          | day Craund                    |                     |            |                |                                             |                |            |               |  |
| tem l                                                          | dex Ground                    | Description         | Back Order | Order Qty      | Unit of Measure                             | Pieces Ordered | Unit Price | Price Actions |  |
| RHDECAL RA                                                     | ANGE HOOD DECA 223            | Log per represe     |            | 1              | 2000                                        | 2000           | \$840.00   | \$840.00      |  |
| PFETAG PC                                                      | ORTABLE FIRE E. 319W          |                     | No<br>No   | 2              | 3000                                        | 6000           | \$1,146.00 | \$2,292.00    |  |
|                                                                |                               |                     |            |                |                                             |                |            |               |  |
|                                                                |                               |                     |            |                |                                             |                | Tax:       | TBD           |  |
|                                                                |                               |                     |            |                |                                             |                | Freight    | TED           |  |
|                                                                |                               |                     |            |                |                                             |                |            |               |  |
|                                                                |                               |                     |            |                |                                             |                | Handling:  | TEO           |  |

#### <u>Step 5</u> -

After submitting the order, you will see the screen with the following message:

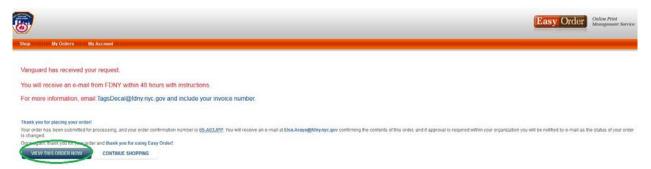

"Vanguard has received the request. You will receive an e-mail from FDNY within 48 hours with instructions. For more information, email: <u>TagsDecal@fdny.nyc.gov</u> and include your invoice number."

You have the option of viewing the order you just placed by clicking "VIEW THIS ORDER NOW".

IF YOU ARE STILL HAVING AN ISSUE ORDERING FROM VANGUARD PLEASE E-MAIL <u>TAGSDECAL@FDNY.NYC.GOV</u> AND REQUEST TO SCHEDULE AN APPOINTMENT. FDNY WILL ASSIST YOU IN PLACING YOUR ORDER.

IN SUBJECT LINE WRITE: PLACING TAG/DECAL/STAMP ORDER AT FDNY.